## **Guide du candidat**

La candidature est dématérialisée, vous n'avez pas de dossier à envoyer par courrier. Connectez vous sur la plateforme ecandidat https://ecandidat.univ-lr.fr/#!accueilView

# **Créer un compte :**

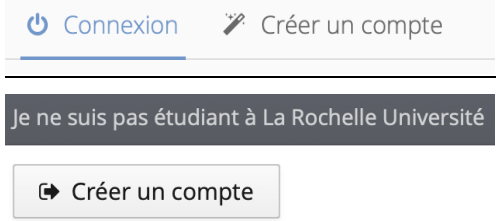

#### Saisissez les données demandées

Un mail d'activation vous est envoyé sur la boîte mail que vous avez indiquée.

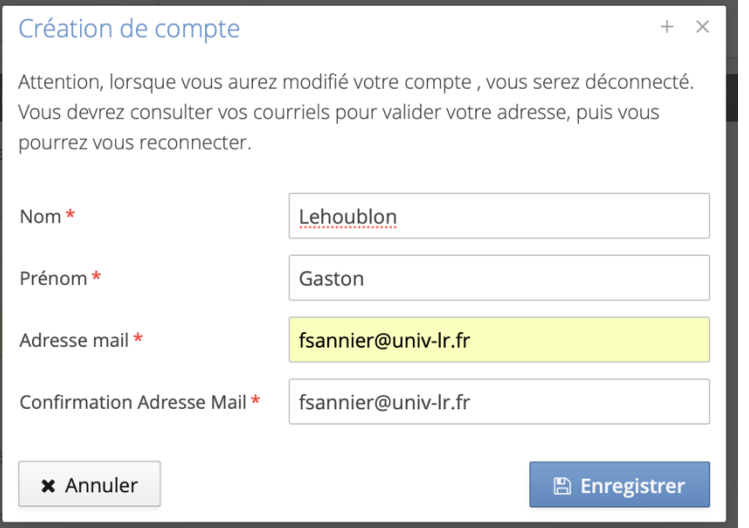

#### Bonjour GASTON LEHOUBLON,

Vous venez de créer un compte eCandidat pour la campagne candidatures 2023. Voici vos identifiants de connexion :

Login : xxxxx Mot de passe : xxxxxxx

Veuillez cliquer sur ce lien pour valider votre compte https://ecandidat.univ-lr.fr/rest/candidat/dossier/xxxxxx

Attention, vous devez valider votre compte avant le 19/07/2023, après cela votre compte sera détruit.

## **Renseigner son dossier :**

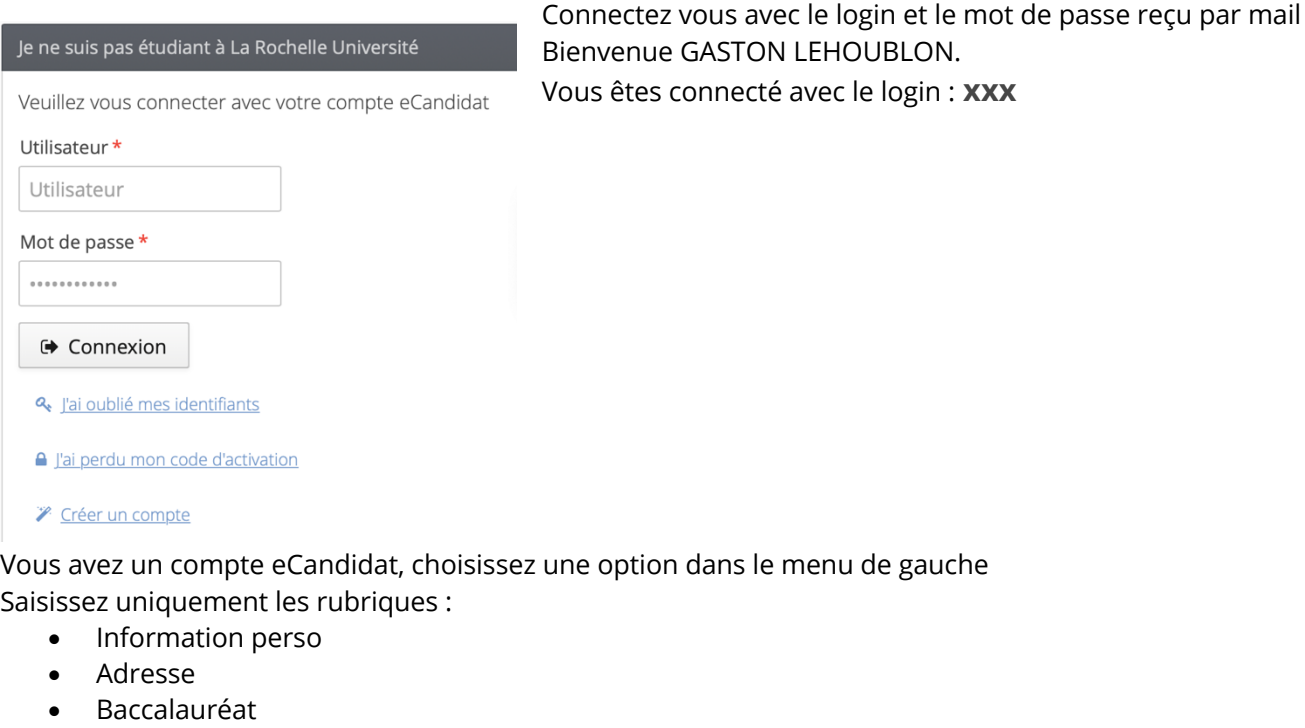

• Candidature

Cliquez dans chaque rubrique sur « saisir et modifer » puis « suivant »

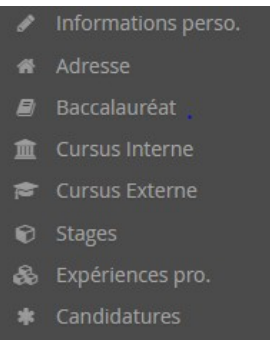

Remarque : votre numéro INE vous est demandé, celui-ci figure sur votre relevé de notes du baccalauréat. **Si vous ne disposez pas de cette information, vous pouvez poursuivre votre candidature sans renseigner ce champ, vous ne serez pas bloqué.**

- Cursus interne Ne pas remplir
- Cursus externe Ne pas remplir
- Stages Ne pas remplir
- Expériences professionnelles Ne pas remplir

## **Candidater sur des formations :**

•

Cliquez sur nouvelle candidature

# $\div$  Nouvelle candidature

Cliquez sur offre de formation et choisir **Pôle formation continue** Choisir DU Opérateur de brasserie

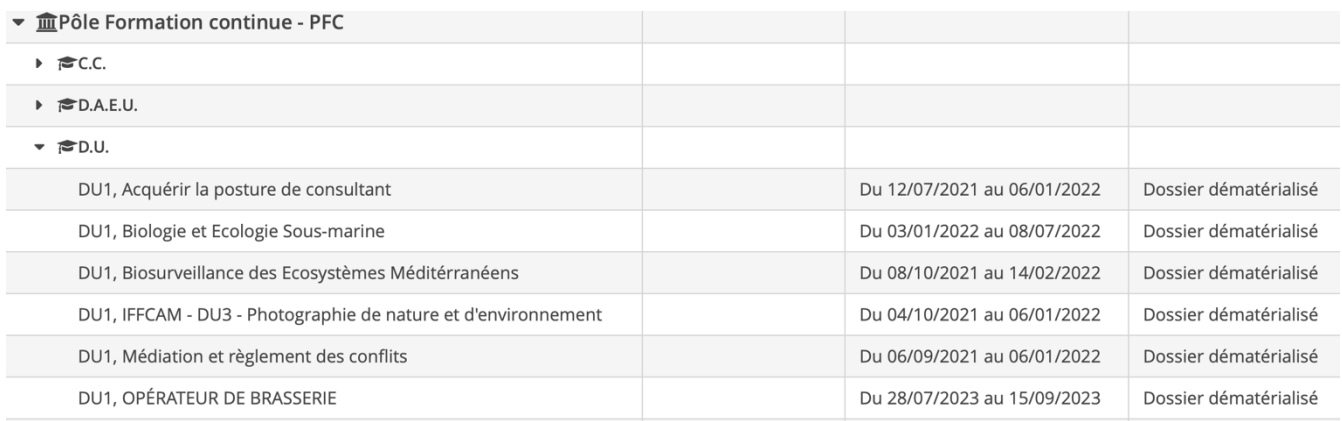

Confirmez votre choix de formation. Un mail de confirmation est envoyé à l'adresse mail que vous avez saisie.

Bonjour GASTON LEHOUBLON,

Vous venez d'initier une candidature à la formation 'DU1, OPÉRATEUR DE BRASSERIE'. Vous devez maintenant fournir les pièces justificatives puis transmettre votre candidature.

### **Consulter ou déposer les pièces justificatives :**

Pièces à déposer : **Carte d'identité, Diplôme du bac (facultatif) et dossier de candidature** au DU Opérateur de Brasserie (à télécharger, remplir puis déposer)

Récapitulatif de votre candidature - LEHOUBLON GASTON (3UQHP0SM)

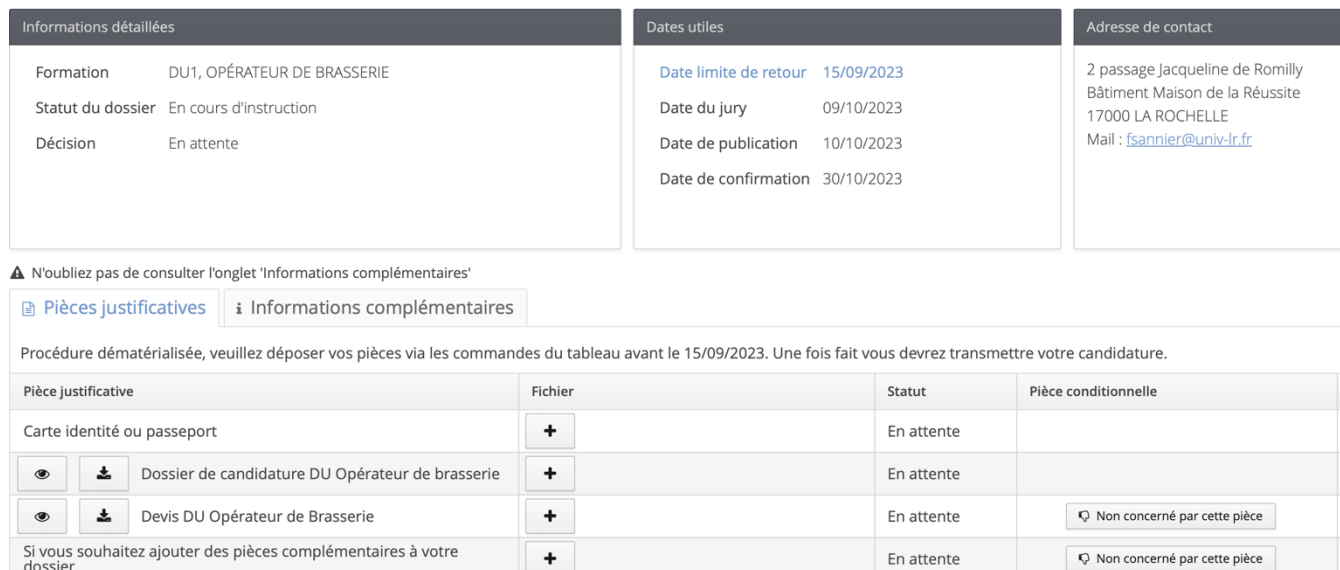

#### Remplir le dossier de candidature de préférence avec Adobe Acrobat

Transmettre son dossier complet :

Une fois les pièces déposées, vérifiez votre dossier puis cliquez sur le bouton Transmettre ma candidature

Si le bouton « Transmettre ma candidature » n'est pas actif, vérifiez que vous avez bien déposé les pièces demandées ou que vous avez spécifié que vous n'étiez pas concerné par la pièce justificative. (devis, pièce complémentaire)

V Non concerné par cette pièce

#### Information importante

Toutes vos pièces ont été déposées, n'oubliez pas de transmettre votre dossier en cliquant sur le bouton 'Transmettre ma candidature' avant le 15/09/2023.

**x** Fermer

Une fois la transmission de votre candidature, vous recevez un mail de confirmation :

Bonjour,

Le candidat GASTON LEHOUBLON avec le numéro de dossier xxx vient de transmettre son dossier pour la formation 'DU1, OPÉRATEUR DE BRASSERIE'.

Consulter l'état de son dossier :

Lorsque vous consultez une candidature, vous pouvez suivre l'avancée de votre dossier en consultant le statut du dossier et la décision :

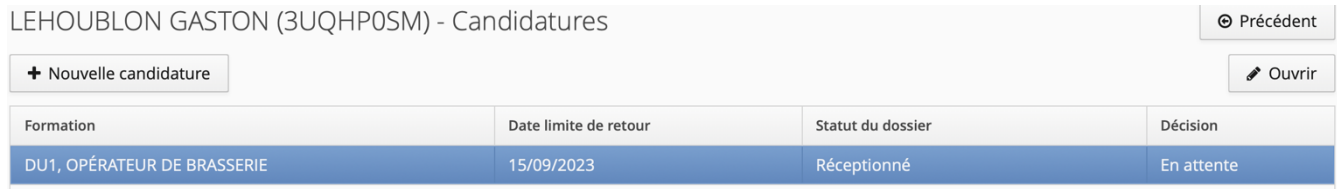

## **Télécharger son dossier :**

#### **A** Télécharger mon dossier

Votre dossier s'ouvre et vous pouvez l'enregistrer sur votre ordinateur.

### **Confirmer sa candidature ou se désister :**

Réception de l'avis de l'établissement : Double cliquez sur la formation pour accéder à votre candidature. CONFIRMATION :

Votre candidature est retenue en liste principale. Vous devez confirmer l'avis sur le site en cliquant sur le bouton suivant :

Confimation candidature

Attention ! Si vous omettez de cliquer sur ce bouton de confirmation, vous ne pourrez pas procéder à votre inscription administrative à La Rochelle Université.

Votre candidature est retenue en liste complémentaire. **Vous n'avez pas à confirmer l'avis. C'est uniquement si votre candidature passe en liste principale que vous pourrez valider l'admission. Un message vous sera envoyé à cette occasion.**

#### DÉSISTEMENT

En revanche, si vous vous désistez de la formation, veuillez cliquer sur le bouton suivant afin de libérer une place pour un autre candidat.

Désistement candidature